# **OpenWRT Manual**

### **Catalog**

- 1. How to log in the device
- 2. How to edit the SSID and channel
- 3. How to edit the log in IP address
- 4. How to set the wireless encryption
- 5. How to set up the PPPOE
- 6. How to change the language

### **1. How to log in the device**

The router provides the UI based on the IE, this solution could work in any MS Windows, Macintosh or UNIX system. Run the browser, unable the VPN (if the VPN is working), and then input the 192.168.1.1 in browser. After doing that, you will see the login page, you should enter it as administer, which means you should enter the username: root /Password: admin, and then click the "log in"

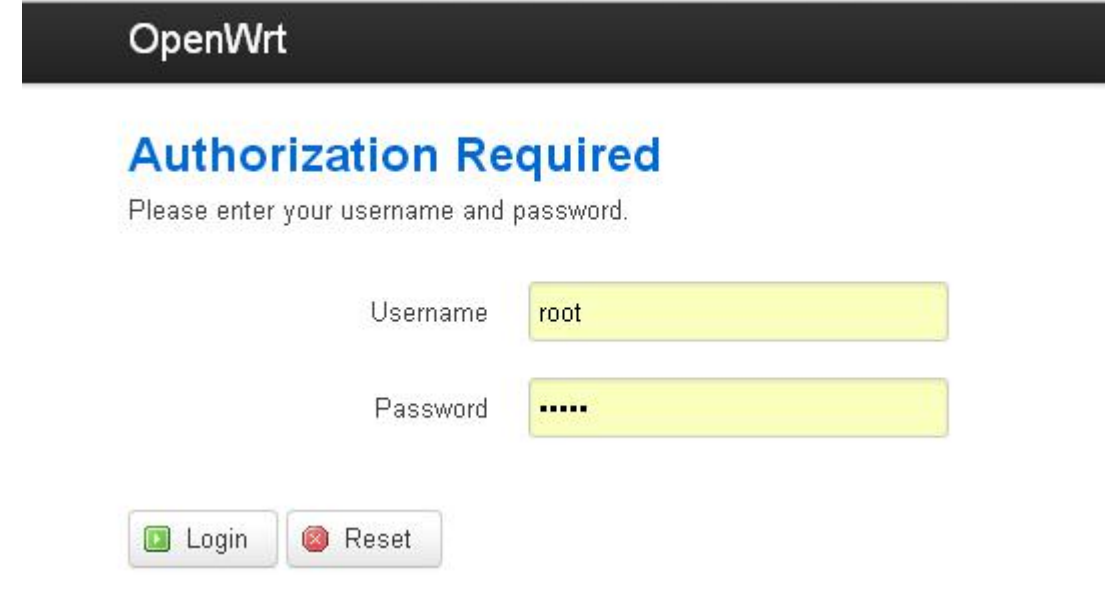

# **2**. How to edit the SSID and the channel

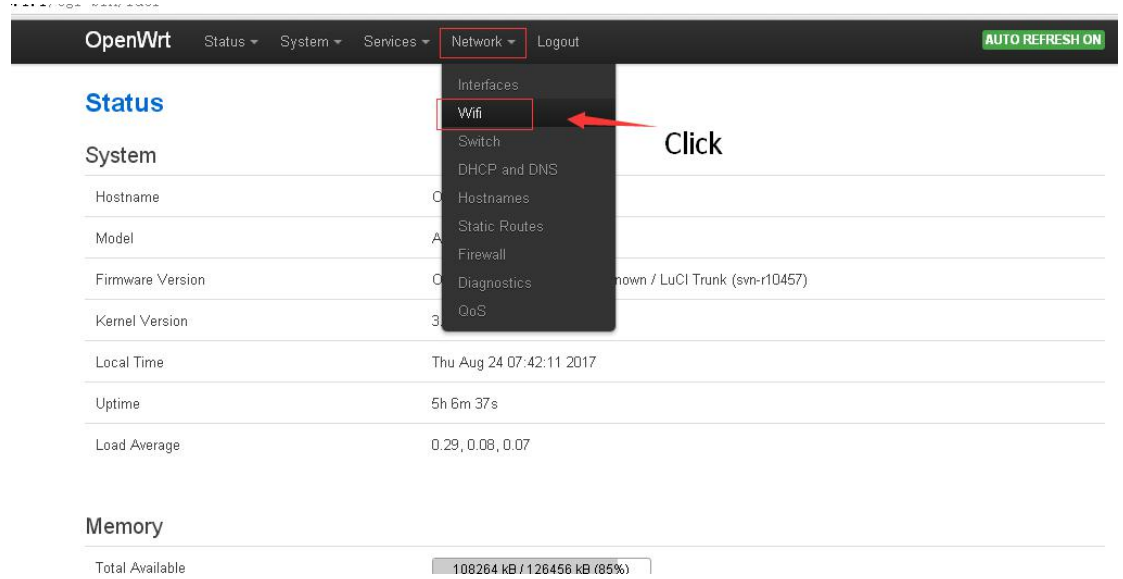

Choose the "Network"-"Wifi", so that you could enter into the wireless setting page.

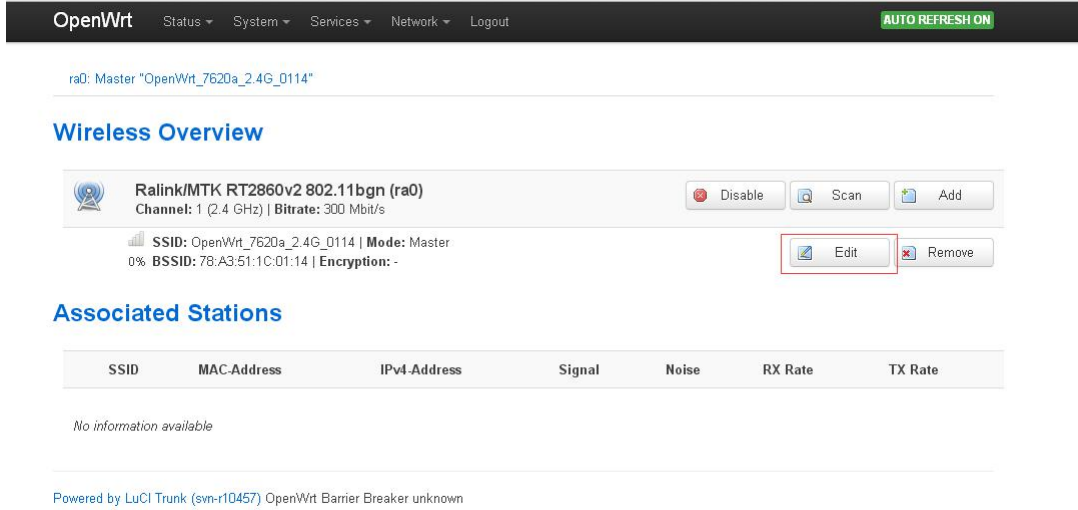

Click the "Edit" into the configuration page. You could edit the SSID and Channel now, after the editing, you should click the "save&apply"

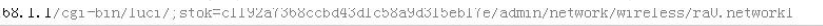

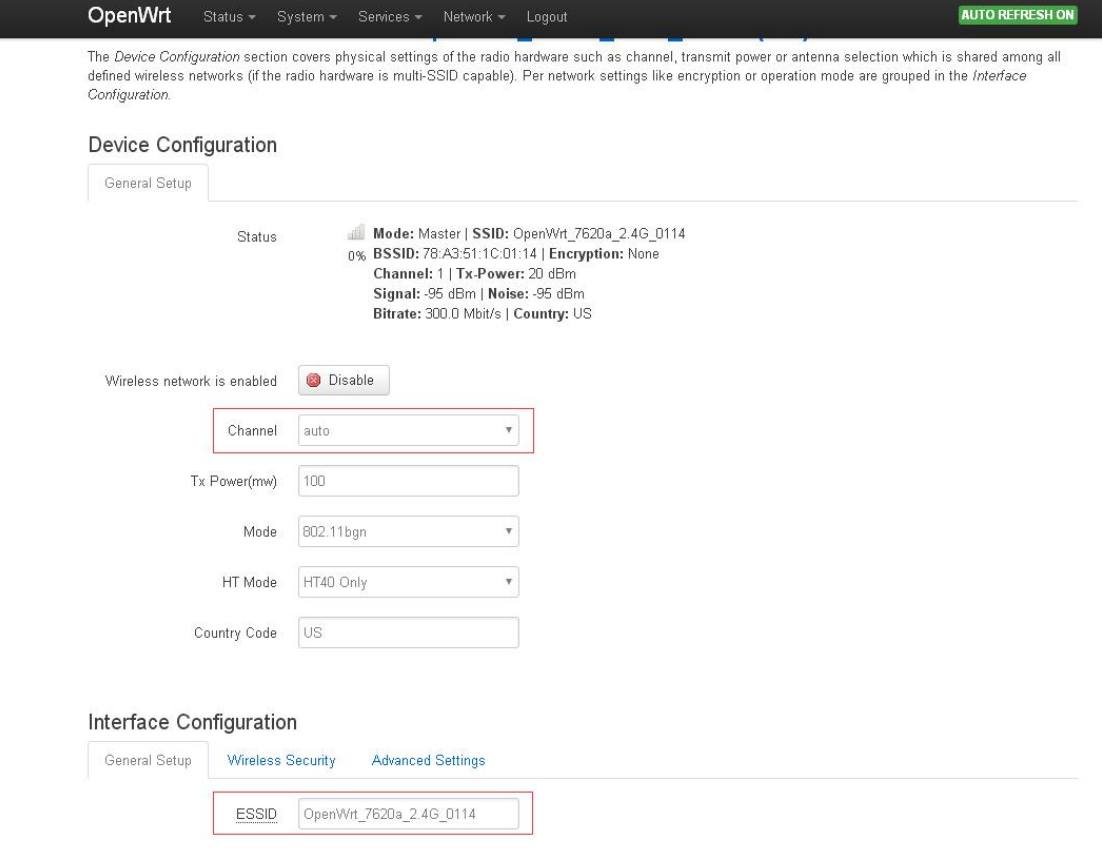

**3**、How to edit the IP address.

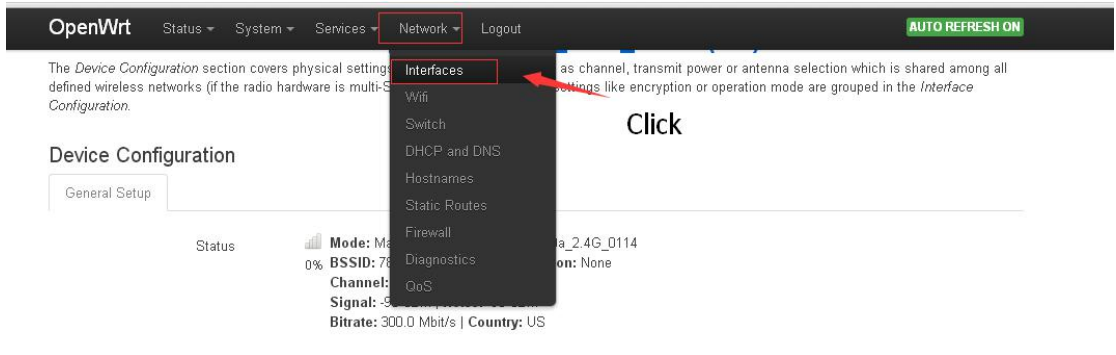

Click the "Network"-"Interfaces", you could go to the interface setting page.

ing.

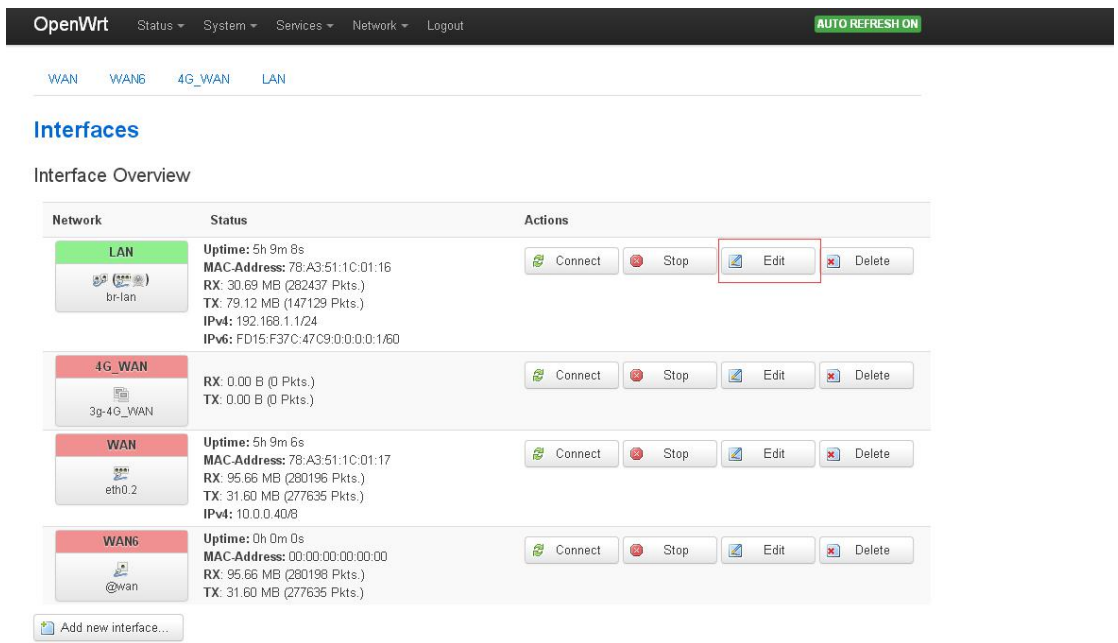

Choose the "Edit" of the LAN, you could edit the LAN IP now, after editing, click the "save&apply"

**4**. How to edit the wireless encryption.

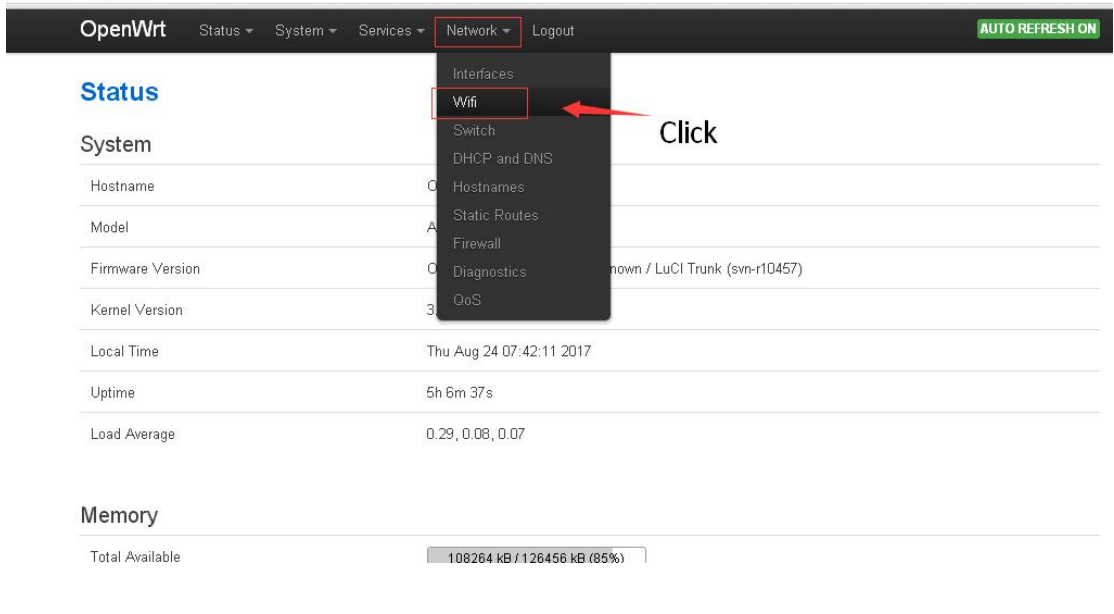

Choose the "Network"-"Wifi", enter the wireless setting page, you then click the "Wireless Security"

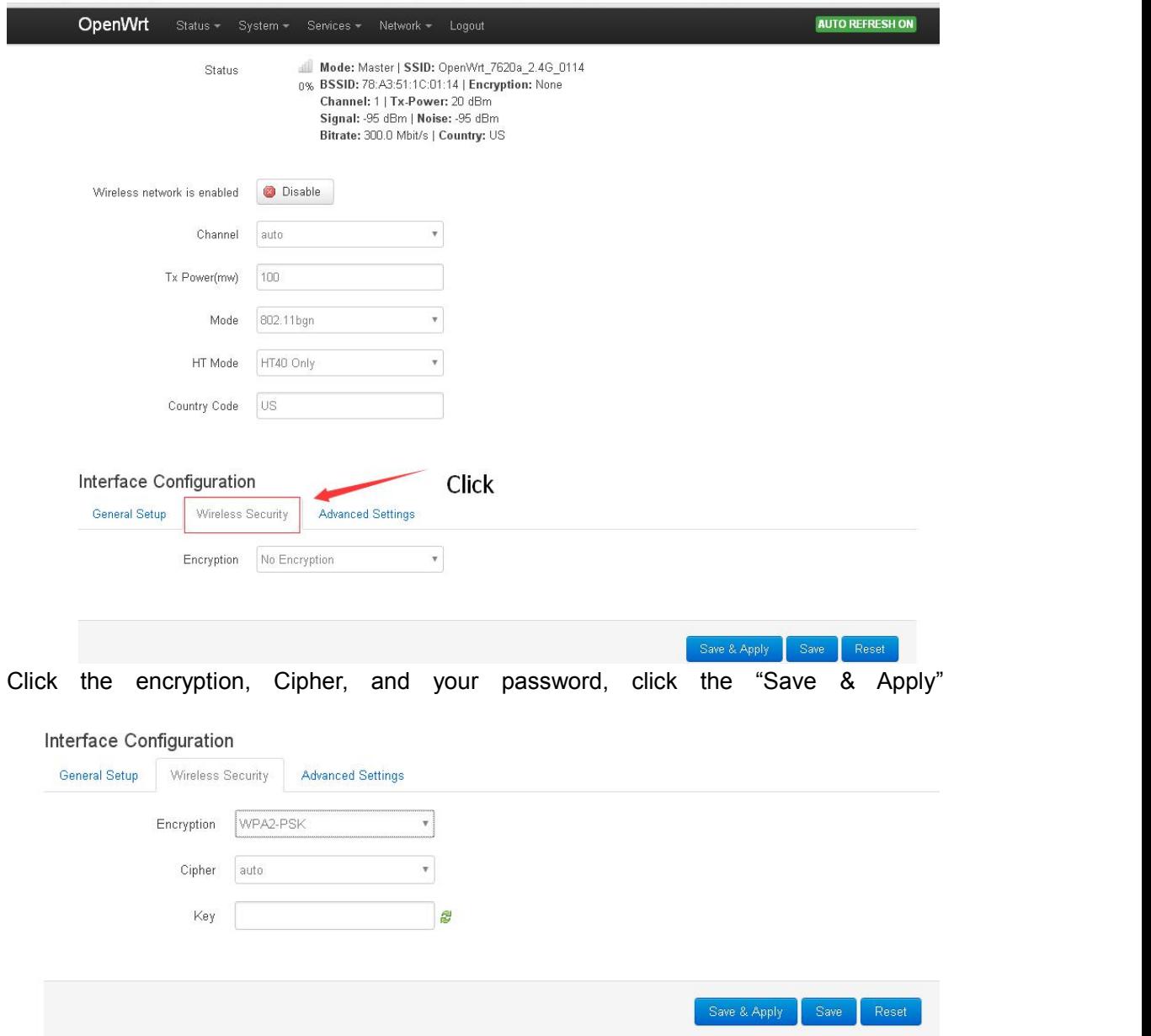

# **5. How to set the PPPOE**

Follow the point 1, click the "Edit" of the WAN

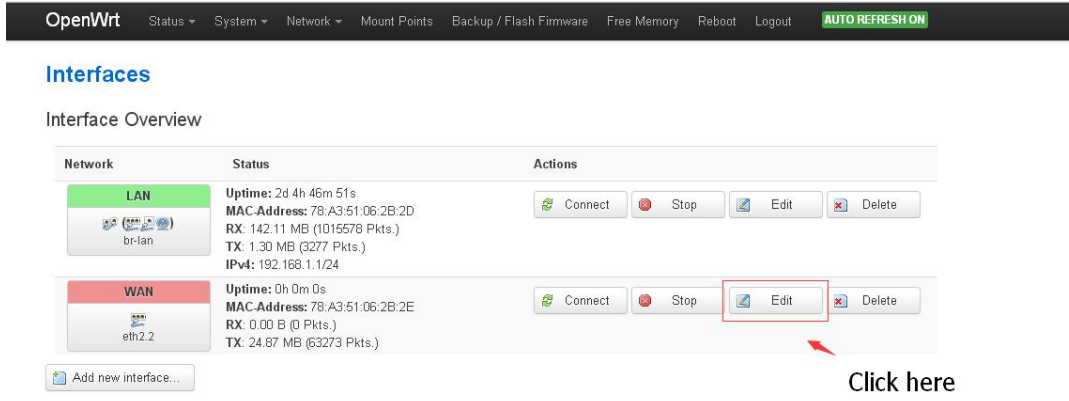

Click the protocol, and then choose the "PPPOE", and then click the switch the protocol.<br>
TX: 24.88 MB (63300 Pkts.)

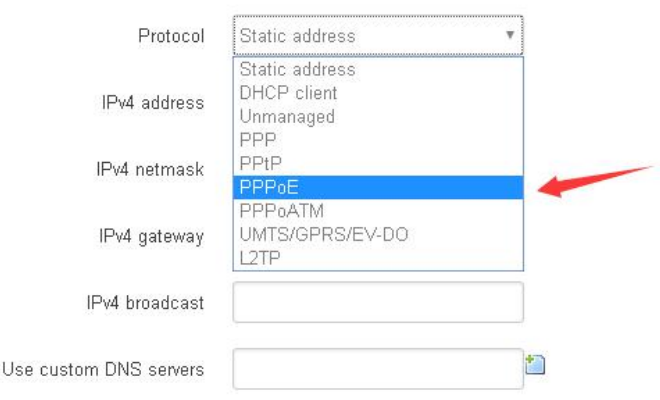

#### **Interfaces - WAN**

On this page you can configure the network interfaces. You can bridge several interfaces by ticking the "bridge interfaces" field and enter the names of several<br>network interfaces separated by spaces. You can also use VLAN

**UNSAVED CHANGES: 4 AUTO REFRESH ON** 

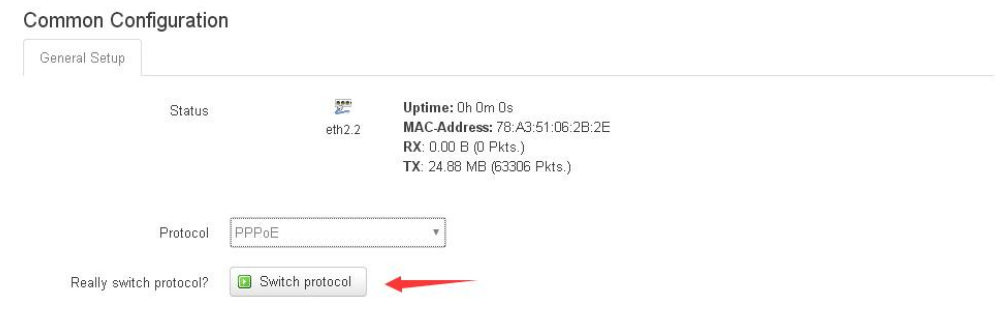

To type in the username and the password.

### **Interfaces - WAN**

On this page you can configure the network interfaces. You can bridge several interfaces by ticking the "bridge interfaces" field and enter the names of several<br>network interfaces separated by spaces. You can also use VLAN

### Common Configuration

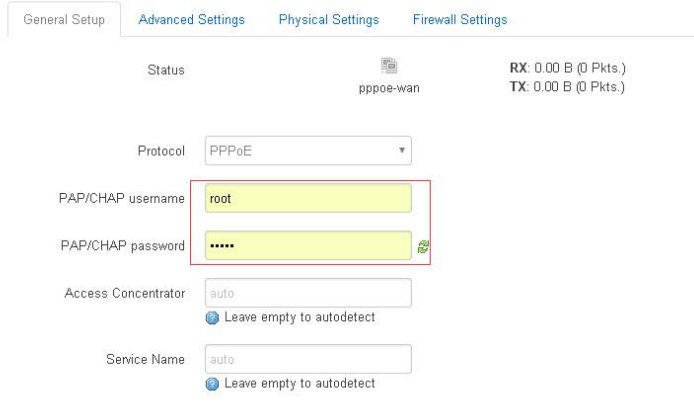

To click the "Save & Apply"

# 6. How to change the language.

Click the "system"–"system", and click the "Language & Style" You could find the way to change the webpage language.

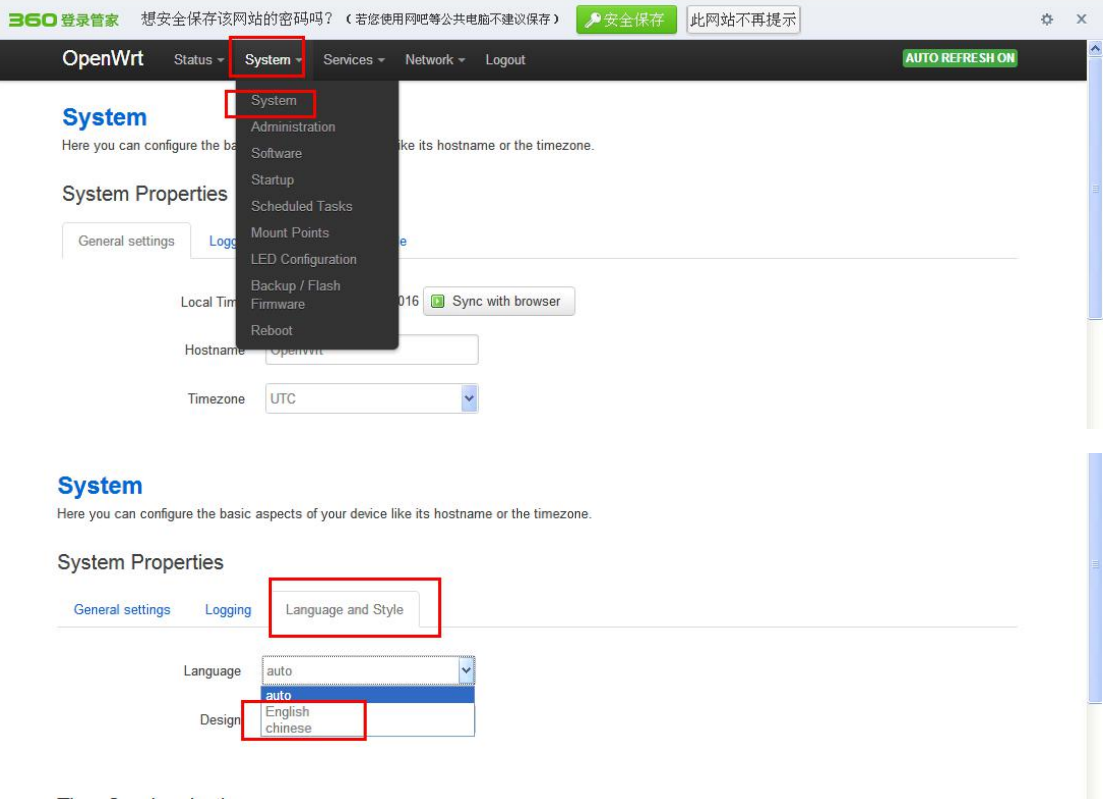

### **FCC Caution**

This device complies with part 15 of the FCC Rules. Operation is subject to the following two conditions: (1) This device may not cause harmful interference, and (2) this device must accept any interference received, including interference that may cause undesired operation.

Any Changes or modifications not expressly approved by the party responsible for compliance could void the user's authority to operate the equipment.

**Note:** This equipment has been tested and found to comply with the limits for a Class B digital device, pursuant to part 15 of the FCC Rules. These limits are designed to provide reasonable protection against harmful interference in a residential installation. This equipment generates uses and can radiate radio frequency energy and, if not installed and used in accordance with the instructions, may cause harmful interference to radio communications. However, there is no guarantee that interference will not occur in a particular installation. If this equipment does cause harmful interference to radio or television reception, which can be determined by turning the equipment off and on, the user is encouraged to try to correct the interference by one or more of the following measures:

-Reorient or relocate the receiving antenna.

-Increase the separation between the equipment and receiver.

-Connect the equipment into an outlet on a circuit different from that to which the receiver is connected.

-Consult the dealer or an experienced radio/TV technician for help.

This equipment complies with FCC radiation exposure limits set forth for an uncontrolled environment. This equipment should be installed and operated with minimum distance 20cm between the radiator & your body.